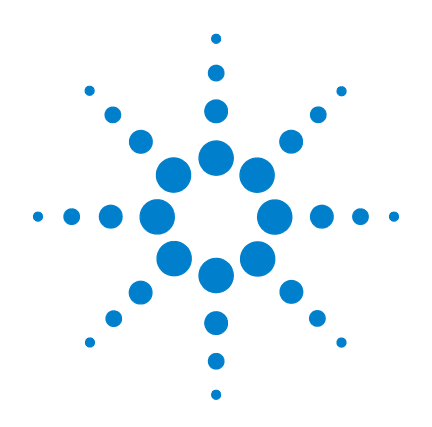

# **Agilent CytoGenomics 1.0**

**Running CytoGenomics Analyses**

# **User Guide**

**Research Use Only. Not for Diagnostic Procedures**

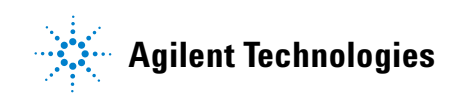

# **Notices**

© Agilent Technologies, Inc. 2010

No part of this manual may be reproduced in any form or by any means (including electronic storage and retrieval or translation into a foreign language) without prior agreement and written consent from Agilent Technologies, Inc. as governed by United States and international copyright laws.

#### **Manual Part Number**

G2602-90004

#### **Edition**

Revision A0, November 2010

Agilent Technologies, Inc. 5301 Stevens Creek Blvd. Santa Clara, CA 95051 USA

#### **Trademarks**

Microsoft  $^{\circledR}$  is a registered trademark of Microsoft Corporation in the United States and other countries.

Adobe®, Adobe®Acrobat® and Adobe®Reader® are either registered trademarks or trademarks of Adobe Systems Incorporated in the United States and/or other countries.

#### **Software Revision**

This guide is valid for the Agilent CytoGenomics 1.0 software and later revisions, until superseded.

#### **Warranty**

**The material contained in this document is provided "as is," and is subject to being changed, without notice, in future editions. Further, to the maximum extent permitted by applicable law, Agilent disclaims all warranties, either express or implied, with regard to this manual and any information contained herein, including but not limited to the implied warranties of merchantability and fitness for a particular purpose. Agilent shall not be liable for errors or for incidental or consequential damages in connection with the furnishing, use, or performance of this document or of any information contained herein. Should Agilent and the user have a separate written agreement with warranty terms covering the material in this document that conflict with these terms, the warranty terms in the separate agreement shall control.**

#### **Technology Licenses**

The hardware and/or software described in this document are furnished under a license and may be used or copied only in accordance with the terms of such license.

#### **Restricted Rights Legend**

U.S. Government Restricted Rights. Software and technical data rights granted to the federal government include only those rights customarily provided to end user customers. Agilent provides this customary commercial license in Software and technical data pursuant to FAR 12.211 (Technical Data) and 12.212 (Computer Software) and, for the Department of Defense, DFARS 252.227-7015 (Technical Data - Commercial Items) and DFARS 227.7202-3 (Rights in Commercial Computer Software or Computer Software Documentation).

#### **Safety Notices**

### **CAUTION**

A **CAUTION** notice denotes a hazard. It calls attention to an operating procedure, practice, or the like that, if not correctly performed or adhered to, could result in damage to the product or loss of important data. Do not proceed beyond a **CAUTION** notice until the indicated conditions are fully understood and met.

### **WARNING**

**A WARNING notice denotes a hazard. It calls attention to an operating procedure, practice, or the like that, if not correctly performed or adhered to, could result in personal injury or death. Do not proceed beyond a WARNING notice until the indicated conditions are fully understood and met.**

### **In This Guide...**

<span id="page-2-0"></span>This guide describes how to use the Agilent CytoGenomics 1.0 software to run workflows and display reports and aberrations. The functions described in this guide are typically performed by users with an assigned role of "Technician." However, tasks described in this guide are available to users with an assigned role of "Technician," "Scientist," or "Administrator."

#### **1 [Getting Started](#page-6-0)**

This chapter gives an overview of the tasks typically performed by users with the role of Technician. This includes running workflows to extract or import and analyze samples, and displaying reports and aberration results.

#### **2 [Running and Monitoring Workflows](#page-10-0)**

This chapter describes how to select and run workflows. It also explains how to use the Job Monitor to find and check the status of workflow jobs.

#### **3 [Displaying Reports and Aberrations](#page-20-0)**

This chapter describes how to display the reports and aberrations for completed workflows.

# **Contents**

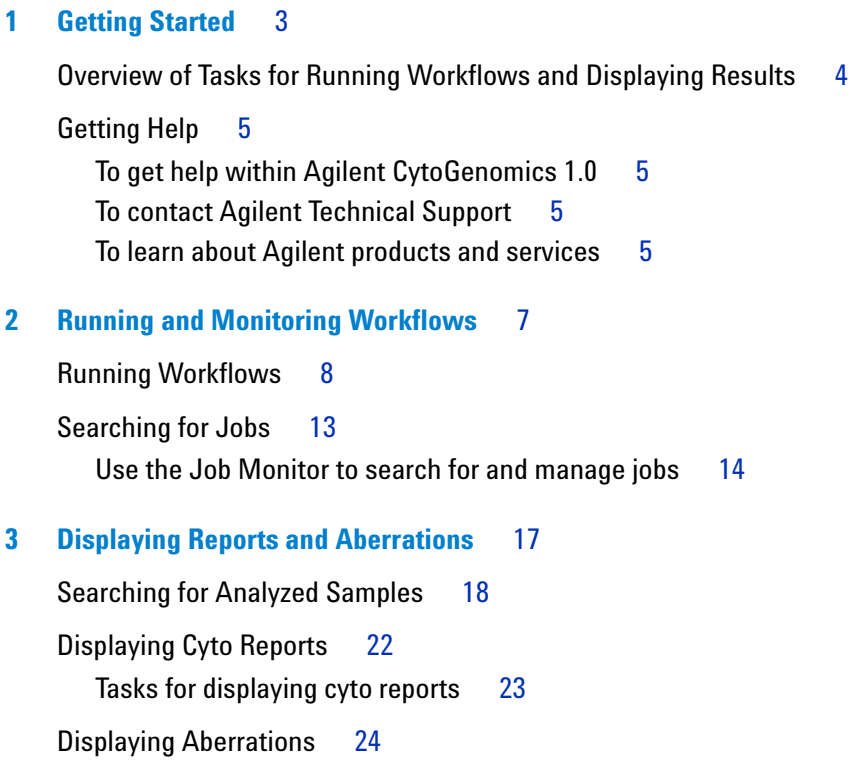

#### **Contents**

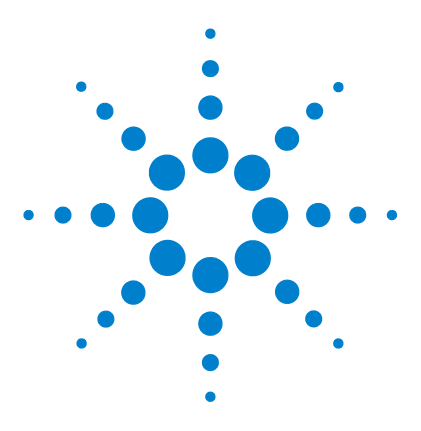

**Agilent CytoGenomics 1.0 – Running CytoGenomics Analyses User Guide**

# <span id="page-6-1"></span>**Getting Started**

<span id="page-6-0"></span>**1**

Overview of Tasks for Running Workflows and Displaying Results 4 [Getting Help](#page-8-0) 5

In Agilent CytoGenomics 1.0, the role of the Technician is to run workflows that perform feature extraction, analysis, and reporting for samples. This user guide gives instructions on how to do the tasks commonly performed by Agilent CytoGenomics 1.0 users who have the role of Technician. Users with the role of Scientist or Administrator can also perform these tasks. For information on how to review results, see the *Setup and Data Review User Guide.*

This chapter gives an overview of the tasks typically performed by users with the role of Technician. The chapters that follow contain step-by-step instructions for performing those tasks.

For information on the tasks commonly performed by users with the Administrator role, see the *Installation and Administration Guide.* For information on setting up and signing off results (typical tasks for the Scientist role), see the *Setup and Data Review User Guide.* For information on windows, command ribbons, dialog boxes, and reports you see in the Agilent CytoGenomics 1.0 program, see the *Reference Guide*.

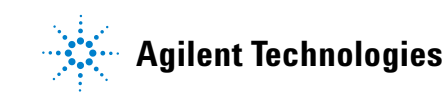

#### **1 Getting Started**

**Overview of Tasks for Running Workflows and Displaying Results**

# <span id="page-7-0"></span>**Overview of Tasks for Running Workflows and Displaying Results**

The following diagram shows the main tasks performed by users with the role of Technician in Agilent CytoGenomics 1.0. Details on how to perform these tasks are given in the chapters that follow.

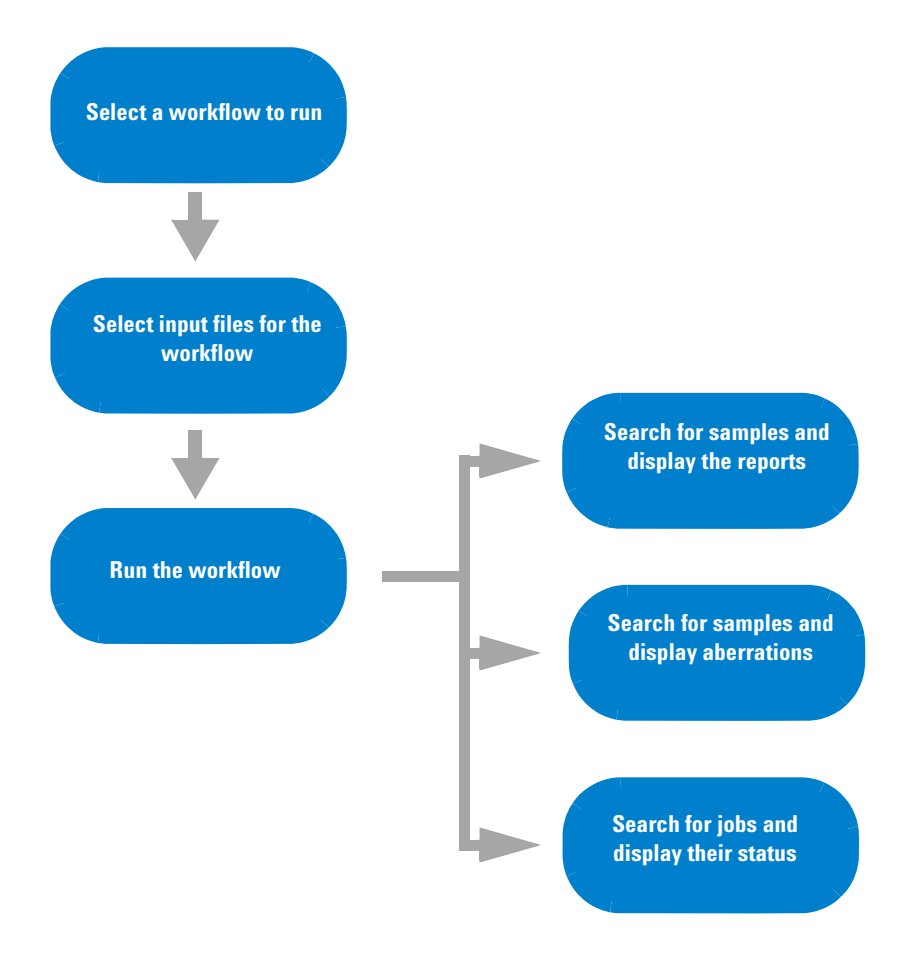

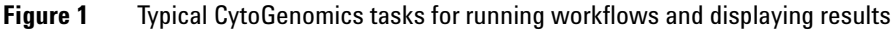

## <span id="page-8-1"></span><span id="page-8-0"></span>**Getting Help**

### **To get help within Agilent CytoGenomics 1.0**

Agilent CytoGenomics 1.0 has several help guides. To open a help guide, on the right side of the Agilent CytoGenomics 1.0 tab ribbon, click the **Help** arrow, and then select the help guide you want to display. Help guides are opened in Adobe® Reader® software.

### <span id="page-8-2"></span>**To contact Agilent Technical Support**

Technical support is available by phone and/or e- mail. A variety of useful information is also available on the Agilent Technical Support Web site.

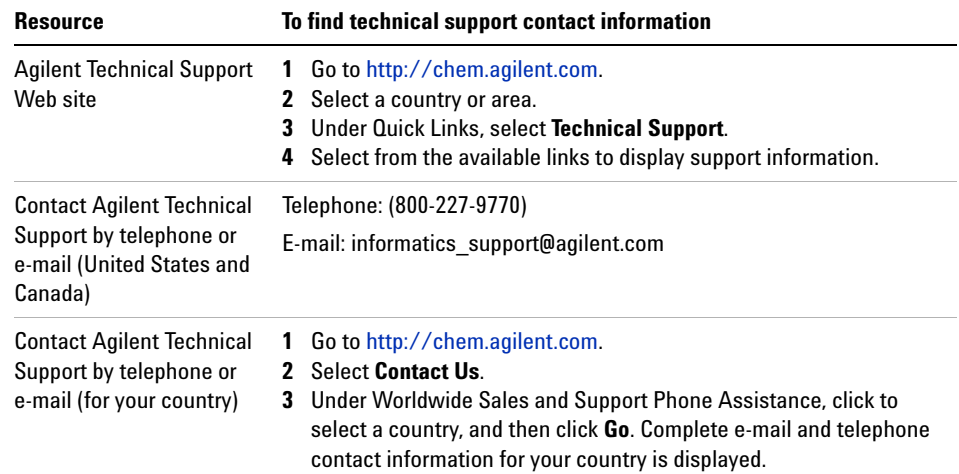

### <span id="page-8-3"></span>**To learn about Agilent products and services**

To view information about the Life Sciences and Chemical Analysis products and services that are available from Agilent, go to www.chem.agilent.com.

#### **1 Getting Started**

**To learn about Agilent products and services**

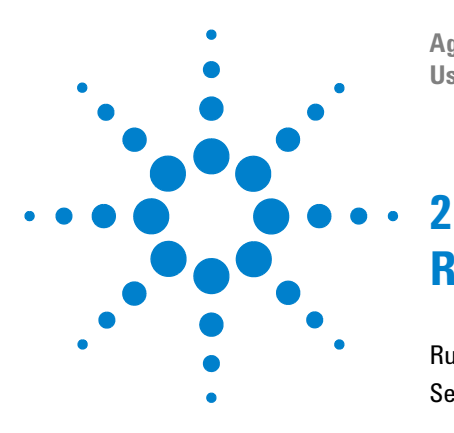

**Agilent CytoGenomics 1.0 – Running CytoGenomics Analyses User Guide**

# <span id="page-10-1"></span><span id="page-10-0"></span>**Running and Monitoring Workflows**

[Running Workflows](#page-11-0) 8 [Searching for Jobs](#page-16-0) 13

In Agilent CytoGenomics 1.0, *workflows* are used to automate feature extraction and/or analysis of CGH and CGH+SNP microarrays. Each workflow contains a set of actions and parameters for analyzing the data during the workflow. Workflows are set up by users in your laboratory with the role of Scientist. This chapter describes how to select and run a workflow and how to search for and display the status of workflows.

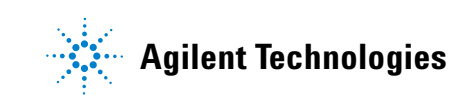

**2 Running and Monitoring Workflows Running Workflows**

## <span id="page-11-0"></span>**Running Workflows**

This section describes how to select and run workflows. A workflow can extract and/or analyze one or many samples that you select when you start the workflow. Each time a workflow is started, it is assigned a Job Name and Description, which can be used to track and monitor the status of the workflow, as described later in this chapter.

The following diagram shows the steps for running a workflow.

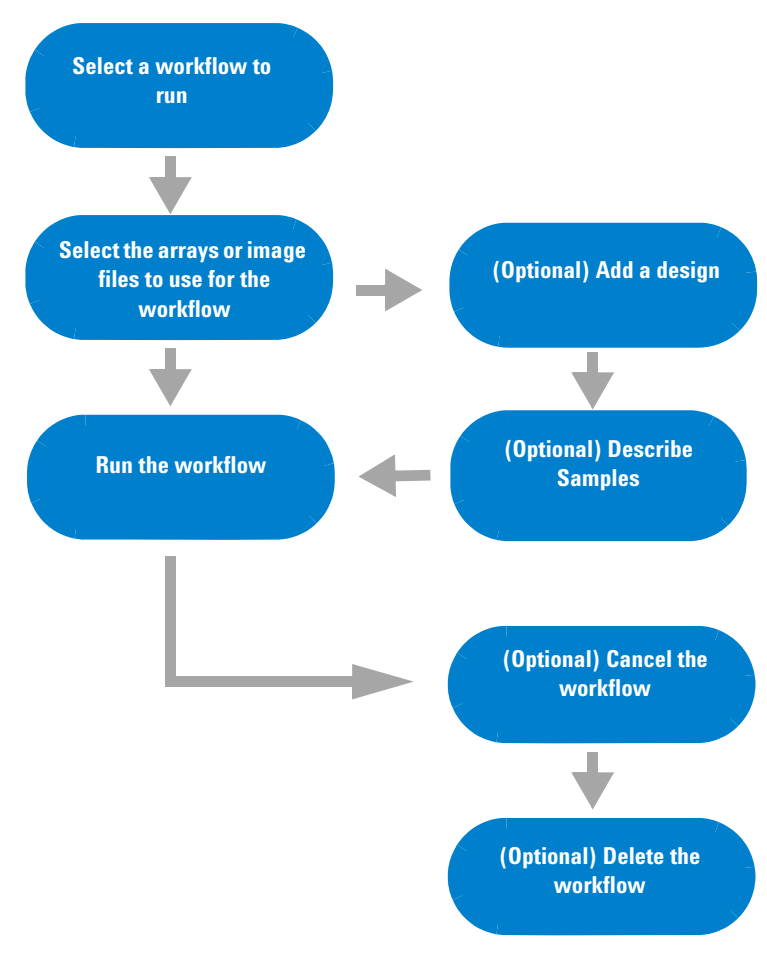

**Figure 2** Tasks for running a workflow

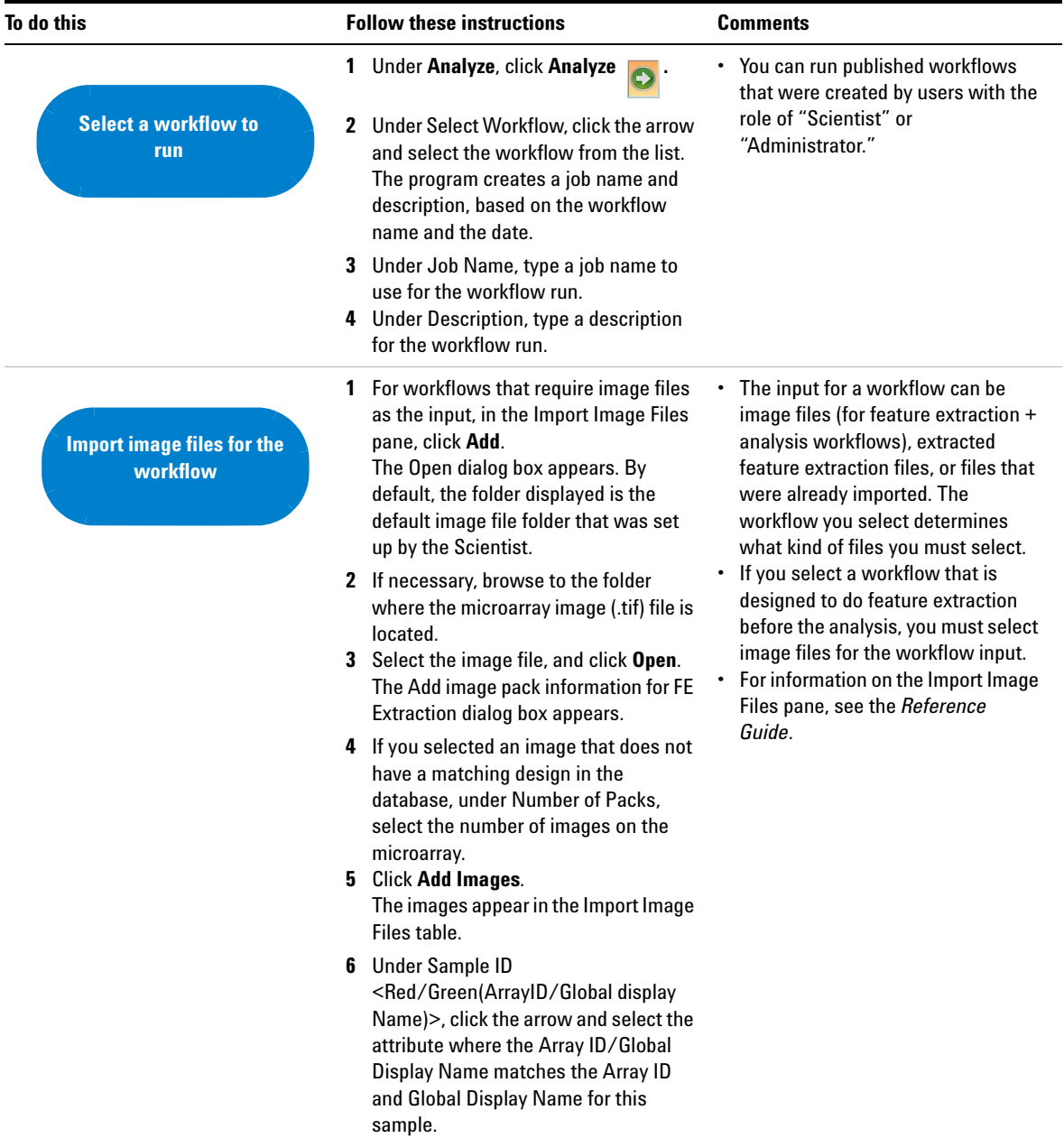

#### **Table 1** Tasks for running a workflow

#### **2 Running and Monitoring Workflows**

**Running Workflows**

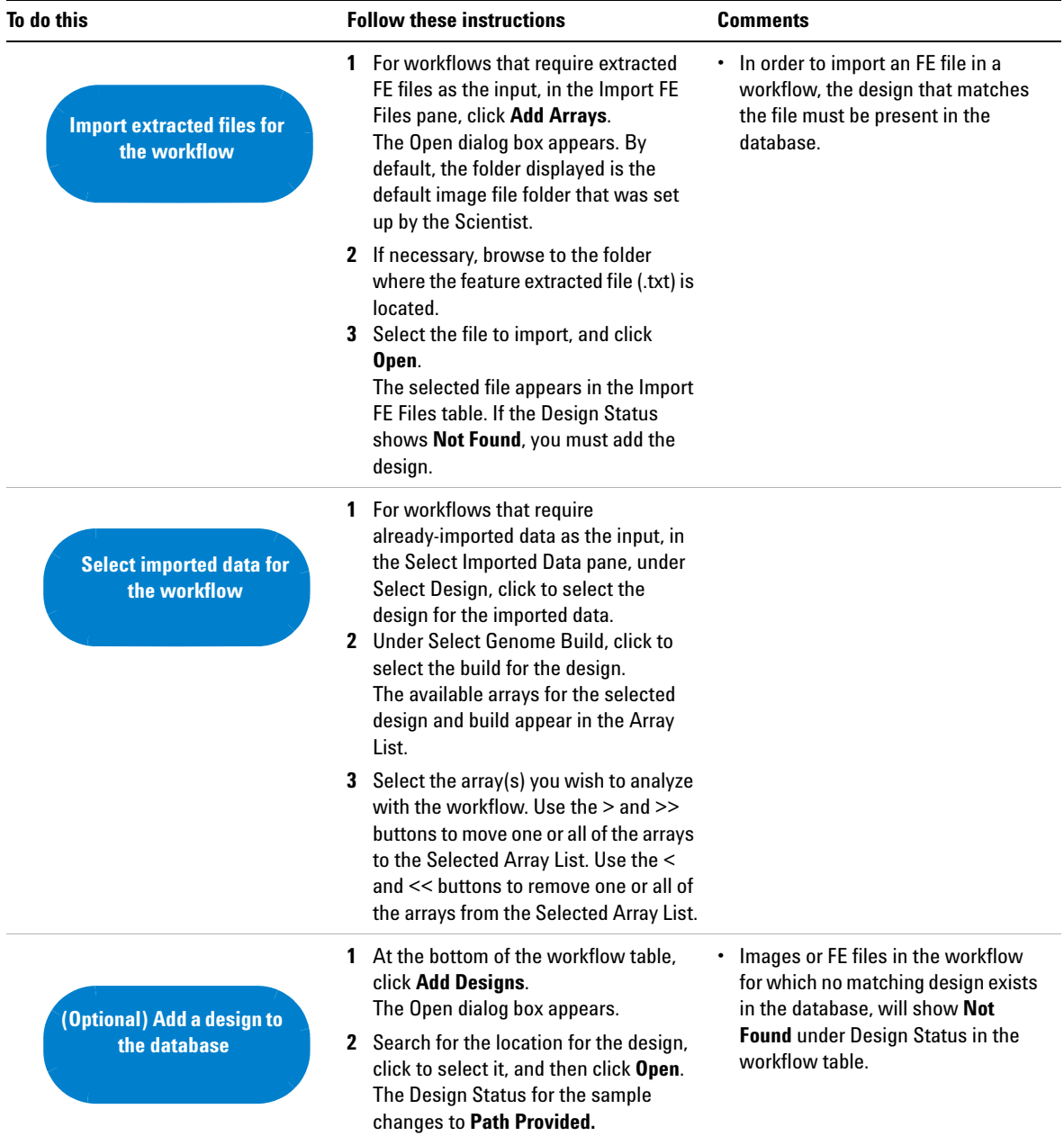

#### **Table 1** Tasks for running a workflow (continued)

#### **Running and Monitoring Workflows 2 Running Workflows**

<span id="page-14-0"></span>

| To do this                            | <b>Follow these instructions</b>                                                                                                    | <b>Comments</b>                                                                                                    |
|---------------------------------------|----------------------------------------------------------------------------------------------------|----------------------------------------------------------------------------------------------------|
| (Optional) Describe<br><b>Samples</b> | 1 At the bottom of the workflow window.<br>click Describe Samples.<br>The Describe Samples pane appears.<br>2 To show or hide attributes for the<br>sample, click Show/Hide Attributes.<br>The Show/Hide Attributes dialog box<br>appears where you mark or clear the<br>attributes to display.<br>3 To select or change an attribute for a<br>sample, select or change it in the<br>column for the selected array.<br>4 For CGH+SNP arrays, select a<br>genotype reference, if one is not<br>already selected.<br>5 Click Save Changes.<br>To go back to the workflow window,<br>6<br>$click <$ Back.<br>7 To run the workflow, click Run. | • The Describe Samples pane shows<br>the samples for the current<br>workflow. You can show or hide<br>attributes for the samples in the<br>workflow, and select or change the<br>attributes.<br>To go back to the workflow window,<br>use the < <back button.="" otherwise.<br="">you will lose the selected samples<br/>for the workflow.<br/>For CGH+SNP analysis, each array<br/><math display="inline">\bullet</math><br/>must have a genotype reference<br/>selected for the Green Sample<br/>attribute (Red Sample for<br/>dye-flipped arrays.)</back> |
| <b>Run the workflow</b>               | • At the bottom of the Analyze workflow<br>window, click Run.<br>The job monitor window appears, with<br>the workflow at the bottom of the<br>workflow list.                                                                                                    | • You can also start the run from<br>within the Describe Samples<br>window. See (Optional) Describe<br>Samples, above.                                                                                                    |
| (Optional) Cancel the<br>workflow     | 1 Under Analyze, click Job Monitor.<br>The workflow job monitor table<br>appears.<br>2 In the job monitor table, in the row for<br>the workflow you want to cancel,<br>under Actions, click Cancel.                                                                                                    | • Once a workflow has completed or<br>failed, the Cancel button is no<br>longer available.                                                                                                    |

**Table 1** Tasks for running a workflow (continued)

#### **2 Running and Monitoring Workflows**

**Running Workflows**

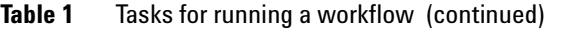

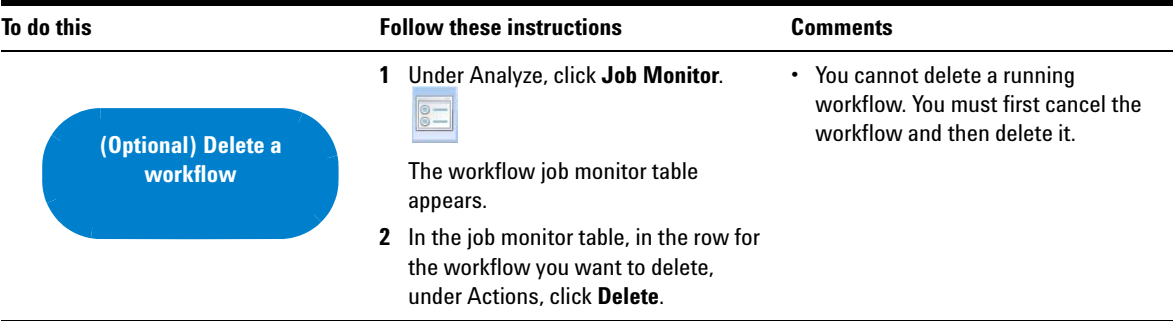

## <span id="page-16-0"></span>**Searching for Jobs**

When a workflow run is started, it is added to the jobs list in the Analysis Job Monitor window. This window is a convenient way to see the status of all jobs, and to look at the results from completed workflow jobs.

The table below describes how you use the Job Monitor to search for and manage workflow jobs.

<span id="page-17-0"></span>**Use the Job Monitor to search for and manage jobs**

### **Use the Job Monitor to search for and manage jobs**

The steps in this section show you how to use the Job Monitor to search for and manage workflow jobs.

#### **Table 2** Using the job monitor

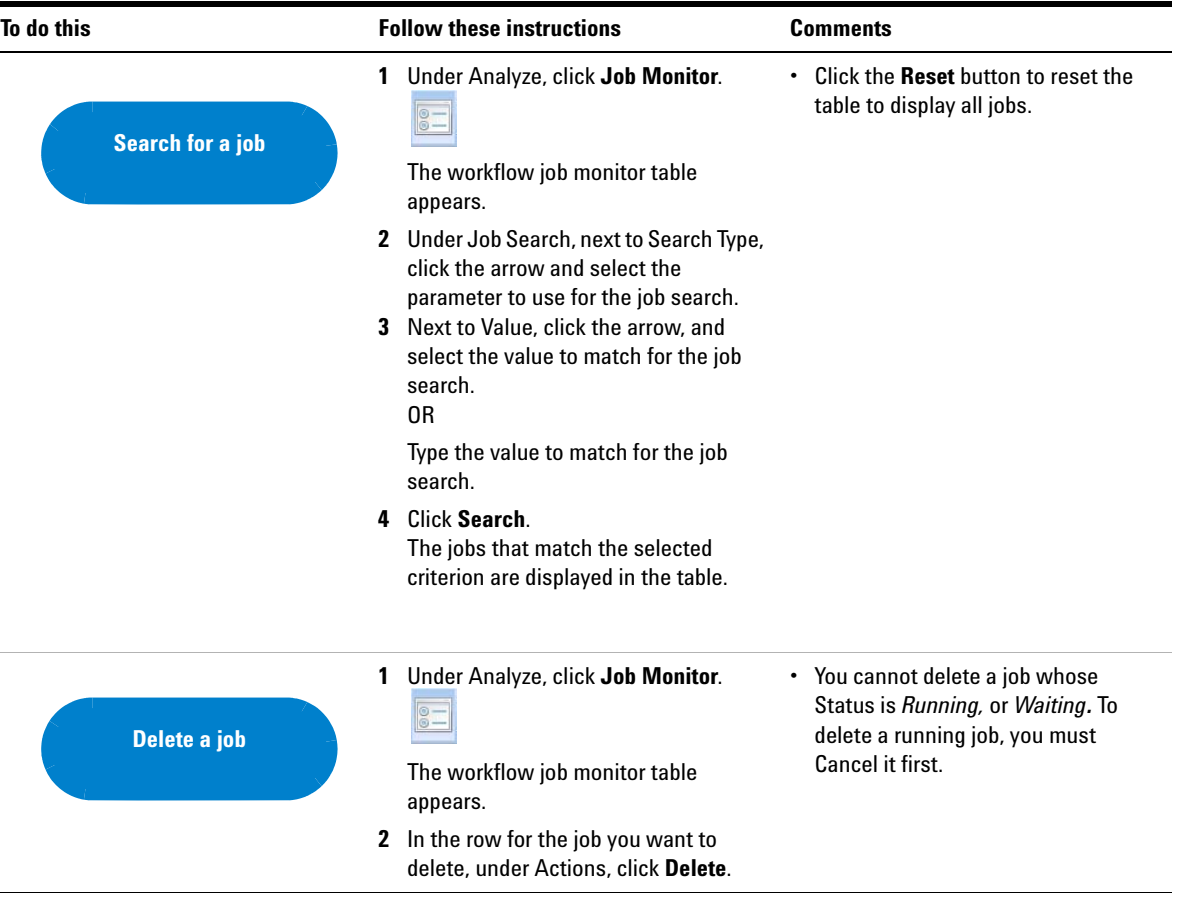

#### **Running and Monitoring Workflows 2**

**Use the Job Monitor to search for and manage jobs**

| To do this                     | <b>Follow these instructions</b>                                                                  | <b>Comments</b> |
|--------------------------------|---------------------------------------------------------------------------------------------------|-----------------|
| <b>Display the job summary</b> | Under Analyze, click Job Monitor.<br>1<br>$\circ$ –<br>The workflow job monitor table<br>appears. |                 |
|                                | 2 In the job row, under Actions, click<br>View.<br>The Job Summary is displayed.                  |                 |
|                                | 3 Optional: Click Save Log File.<br>The Save Log file dialog box opens.                           |                 |
|                                | Browse to a location where you want<br>4<br>to save the log file.                                 |                 |
|                                | 5<br>In File name, type the name for the log<br>file.                                             |                 |
|                                | Click Save.<br>6                                                                                  |                 |
|                                | To close the Job Summary, click Close.                                                            |                 |

**Table 2** Using the job monitor (continued)

#### **2 Running and Monitoring Workflows**

**Use the Job Monitor to search for and manage jobs**

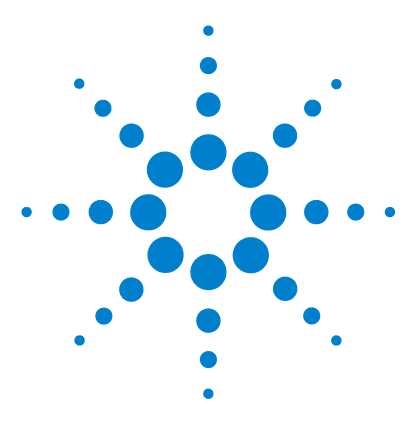

**Agilent CytoGenomics 1.0 – Running CytoGenomics Analyses User Guide**

# <span id="page-20-1"></span>**Displaying Reports and Aberrations**

[Searching for Analyzed Samples](#page-21-0) 18 [Displaying Cyto Reports](#page-25-0) 22 [Displaying Aberrations](#page-27-0) 24

<span id="page-20-0"></span>**3**

This chapter gives instructions on how to display reports and aberration results after workflow analyses are completed.

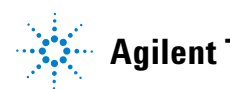

**3 Displaying Reports and Aberrations Searching for Analyzed Samples**

## <span id="page-21-0"></span>**Searching for Analyzed Samples**

In order to display reports or analysis results, you must first search for the samples you want to show. You search for samples using the Annotation Search and/or Saved Queries tabs that appear when you click the Report or View buttons in the command ribbon. The following diagram gives an overview of how to search for analyzed samples.

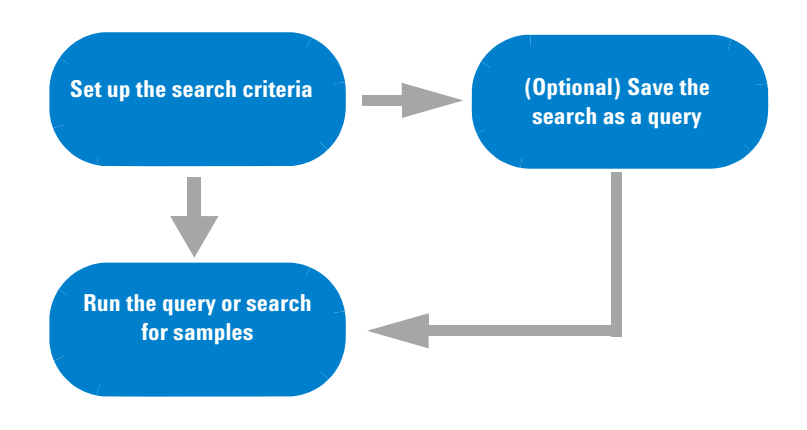

**Figure 3** Searching for workflows

The following table gives instructions on how to set up searches and queries for finding analyzed samples.

<span id="page-22-2"></span><span id="page-22-1"></span><span id="page-22-0"></span>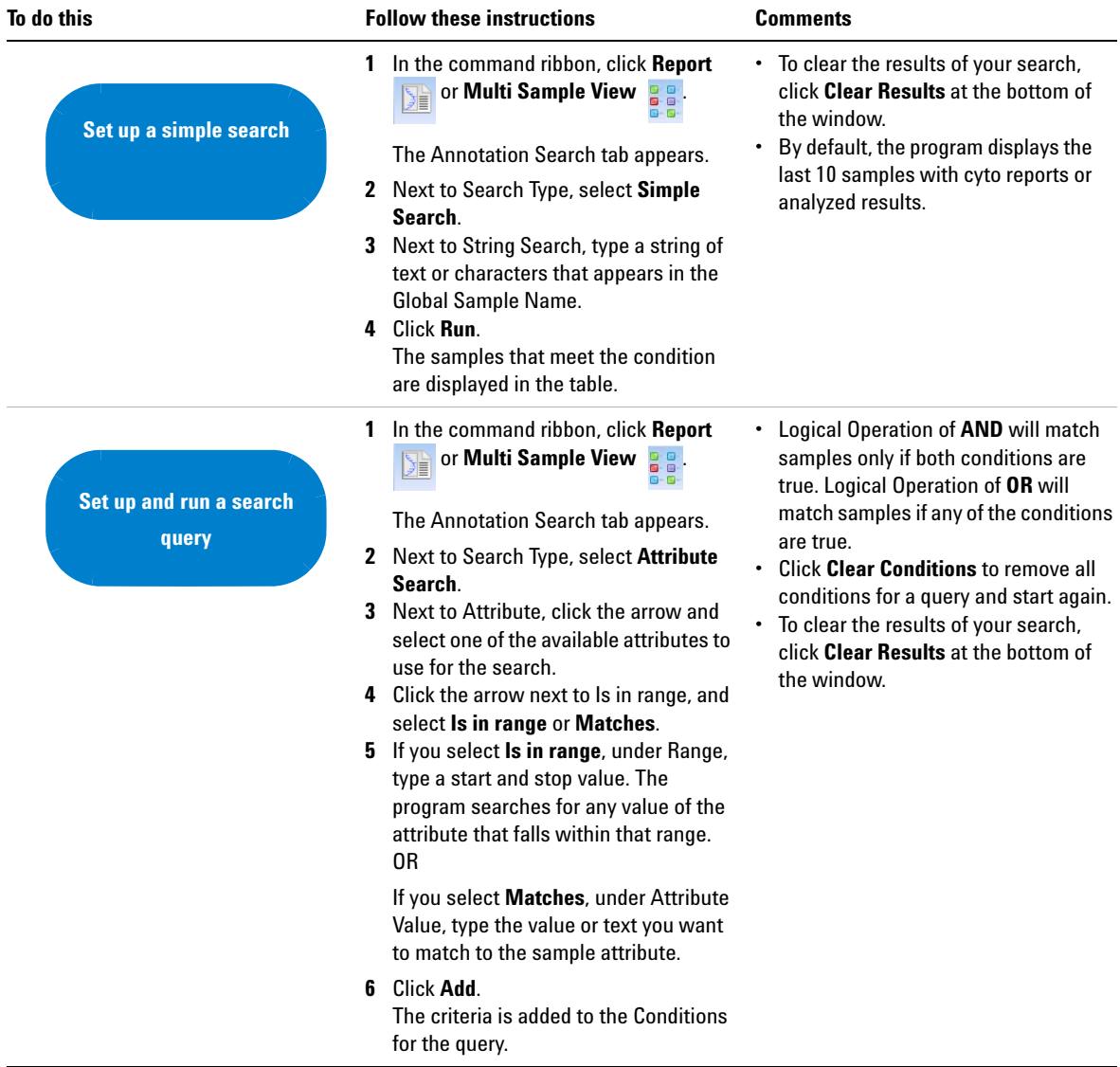

#### **Table 3** Setting up queries to search for samples

#### **3 Displaying Reports and Aberrations**

**Searching for Analyzed Samples**

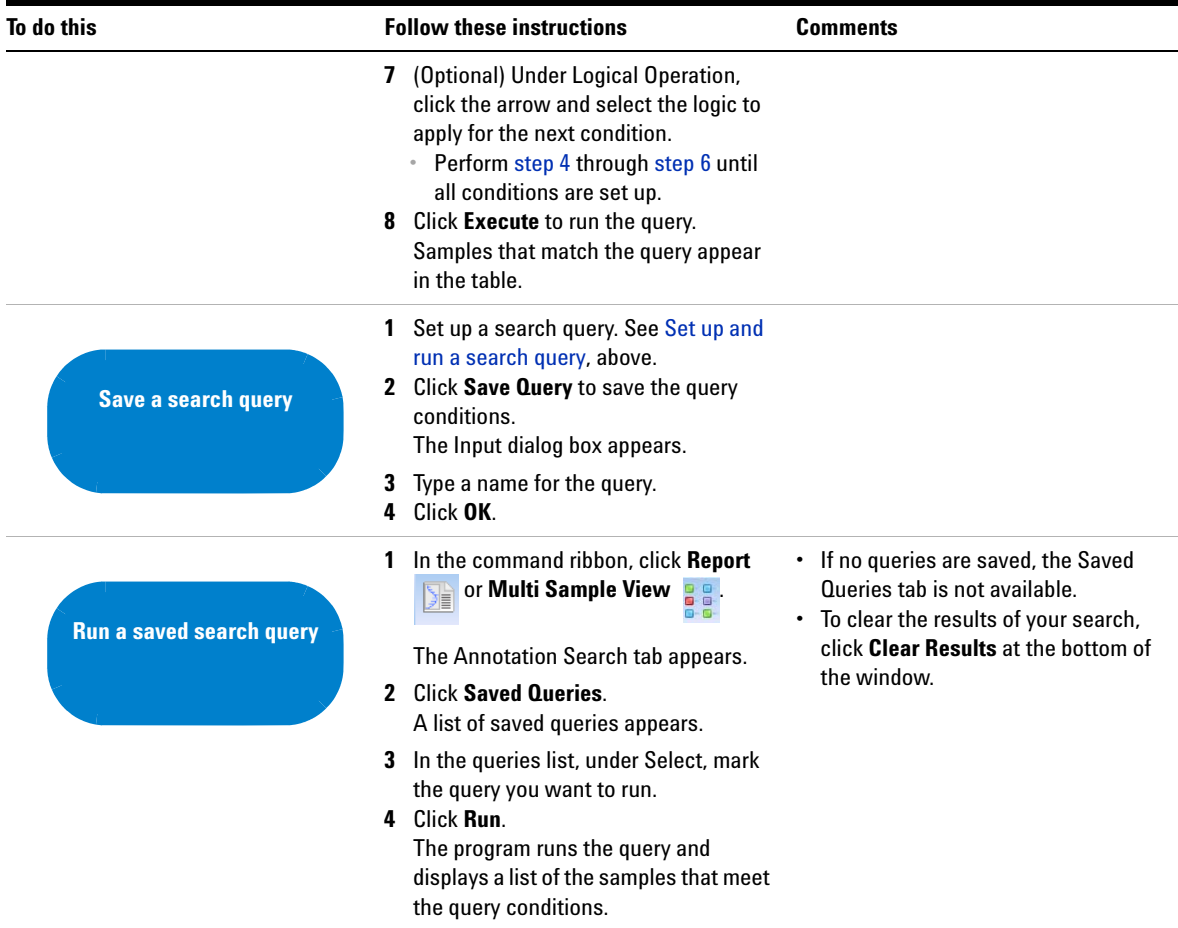

#### **Table 3** Setting up queries to search for samples (continued)

| To do this                   | <b>Follow these instructions</b>                                                                                                    | <b>Comments</b> |
|------------------------------|----------------------------------------------------------------------------------------------------|-----------------|
| <b>Change a saved search</b> | In the command ribbon, click <b>Report</b><br>1<br>or Multi Sample View <b>BB</b><br>道<br><b>B-B-</b><br>The Annotation Search tab appears.             |                 |
| query                        | <b>Click Saved Queries.</b><br>2<br>A list of saved queries appears.                                                                                    |                 |
|                              | In the queries list, under Select, mark<br>3<br>the query you want to change.<br>4 Click Edit.<br>The conditions for the query are<br>displayed.        |                 |
|                              | 5<br>Click to select the query condition you<br>want to change.<br><b>Click Edit Condition.</b><br>6<br>The condition parameters are<br>displayed.      |                 |
|                              | Change the condition as desired, then<br>7<br>click Add.<br>(Optional) Click to select a condition<br>8<br>you want to remove and then click<br>Delete. |                 |
|                              | When you are finished changing the<br>9<br>query, click Update Query.                                                                                   |                 |

**Table 3** Setting up queries to search for samples (continued)

**3 Displaying Reports and Aberrations Displaying Cyto Reports**

# <span id="page-25-0"></span>**Displaying Cyto Reports**

After a workflow is completed, you can search for a sample and display the cyto report that was created for that sample. The diagram below shows the steps you use to search for a sample and display its cyto report.

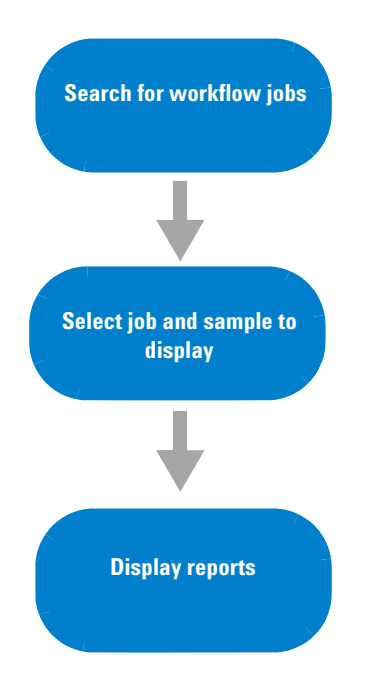

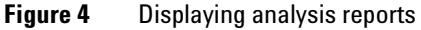

The table below shows how to display cyto reports for completed workflow samples.

### <span id="page-26-0"></span>**Tasks for displaying cyto reports**

The tasks in this section show you how to display cyto reports for samples in a completed workflow.

#### **Table 4** Tasks for displaying reports

<span id="page-26-1"></span>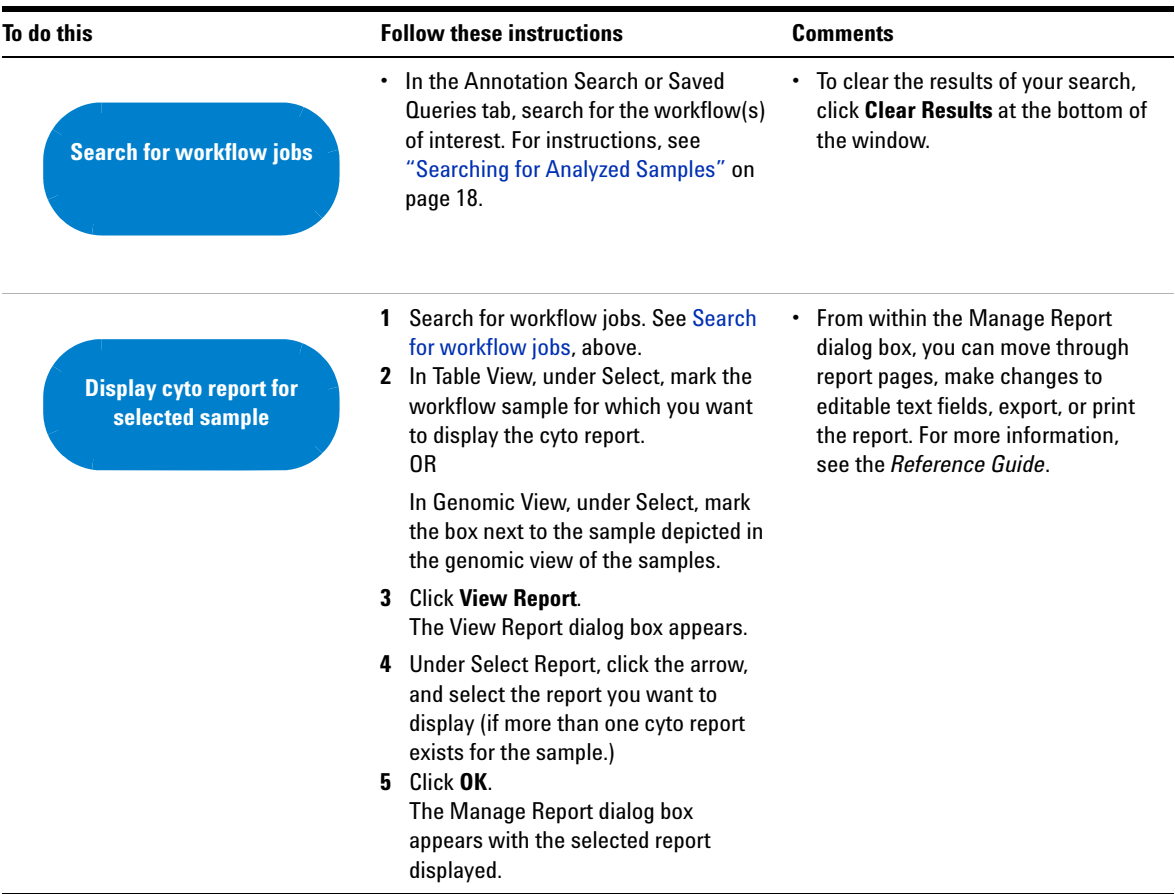

**3 Displaying Reports and Aberrations Displaying Aberrations**

# <span id="page-27-0"></span>**Displaying Aberrations**

After a workflow is completed, you can search for the sample and display the aberrations in the View Aberrations window. In the View Aberrations window, extracted data and analysis results are tabulated and displayed next to depictions of the genome, selected chromosome, and selected genes of the species whose array data you are analyzing. For more information about the View Aberrations window, see the *Reference Guide*.

The flowchart below shows the steps you use to search for analyzed samples and display the results in the View Aberrations window.

<span id="page-28-0"></span>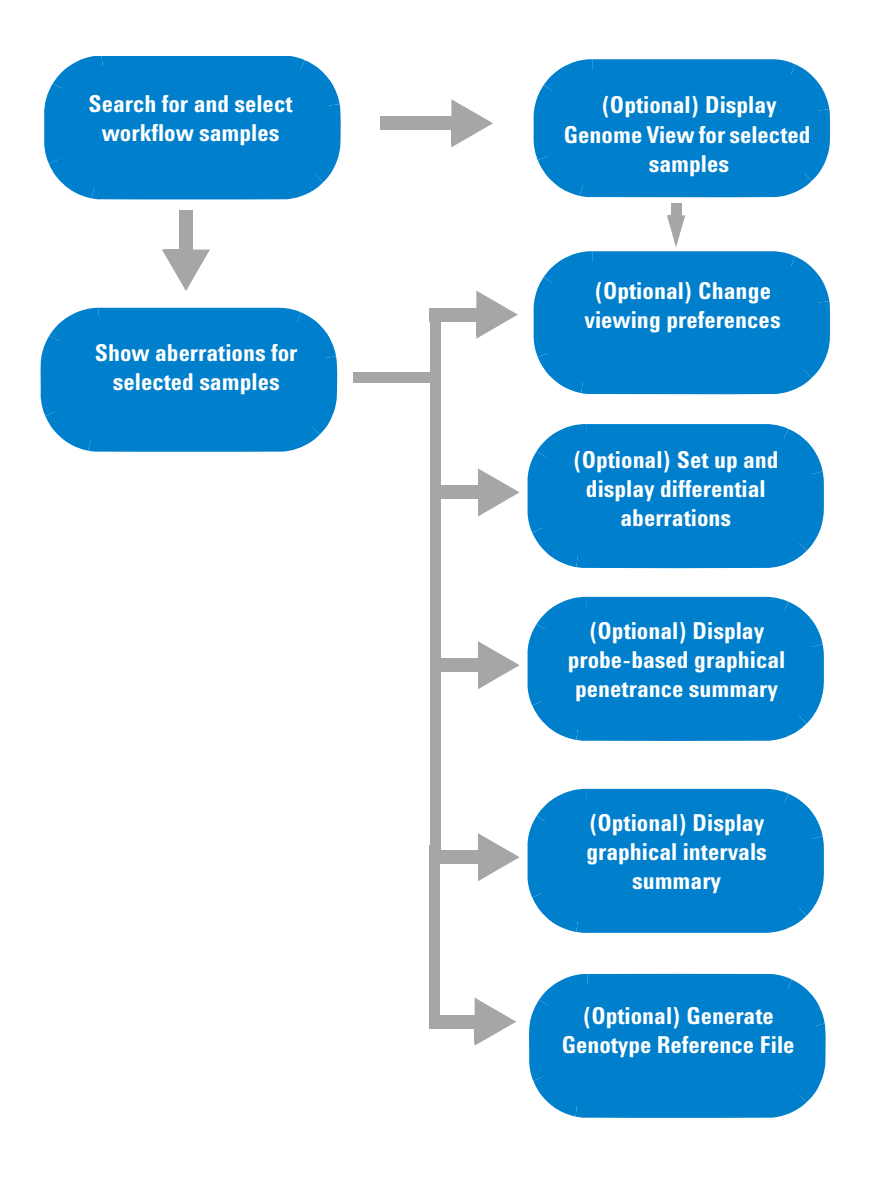

**Figure 5** Displaying aberrations for analyzed samples

The following table gives instructions on how to display aberrations within the Genomic View.

#### **3 Displaying Reports and Aberrations**

**Displaying Aberrations**

<span id="page-29-0"></span>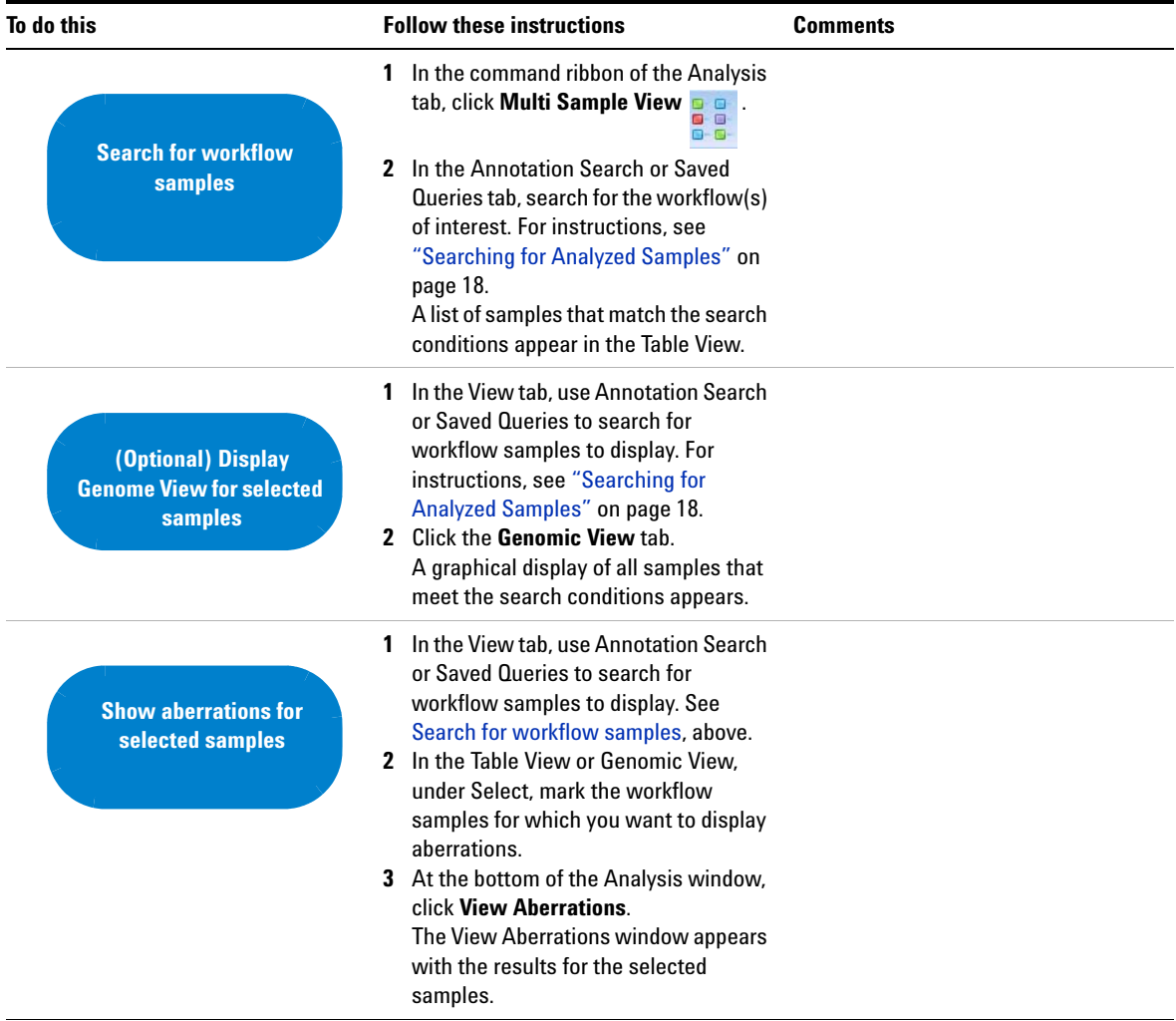

#### **Table 5** Tasks for displaying aberration results

#### **Displaying Reports and Aberrations 3 Displaying Aberrations**

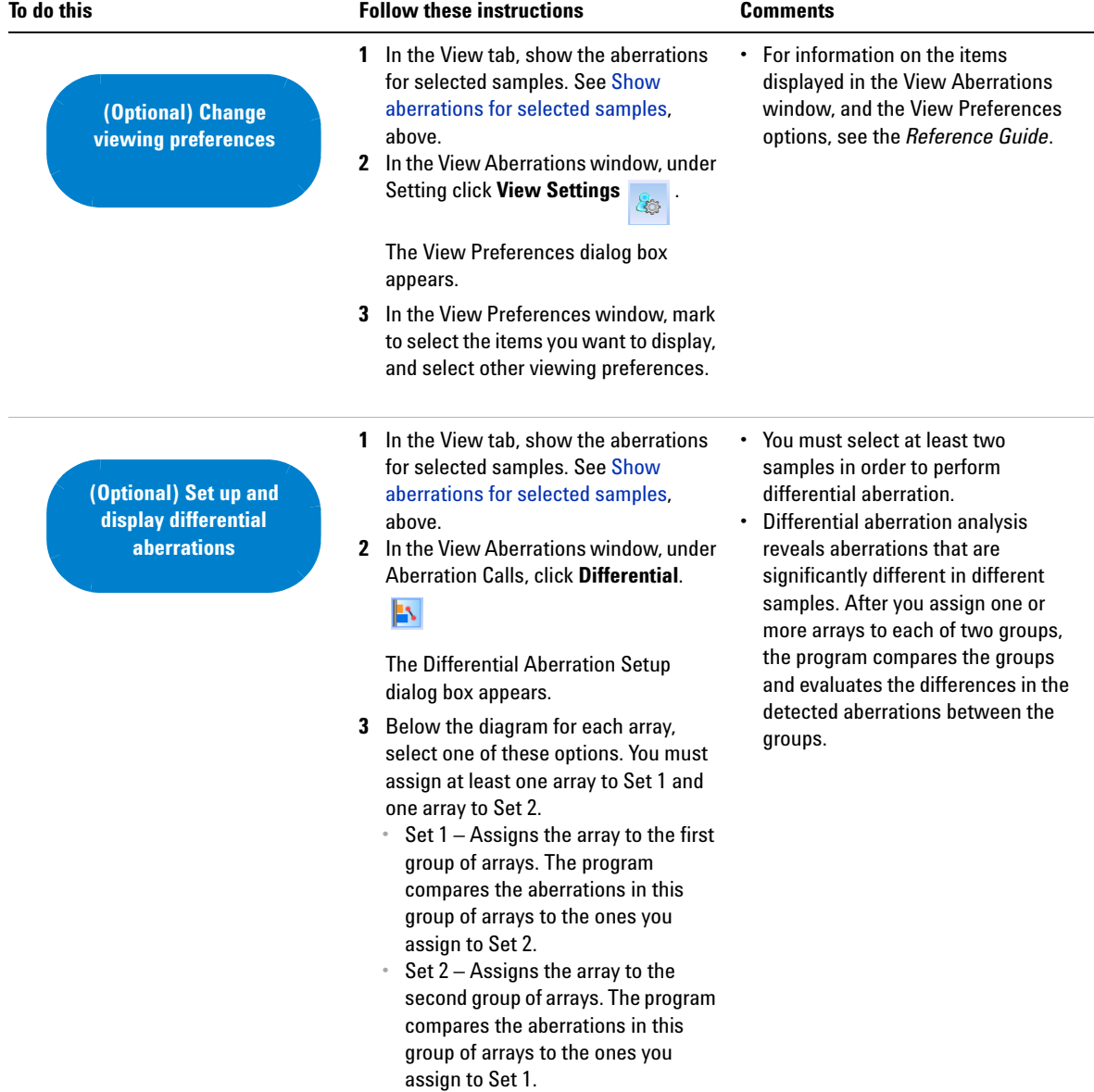

#### **3 Displaying Reports and Aberrations**

**Displaying Aberrations**

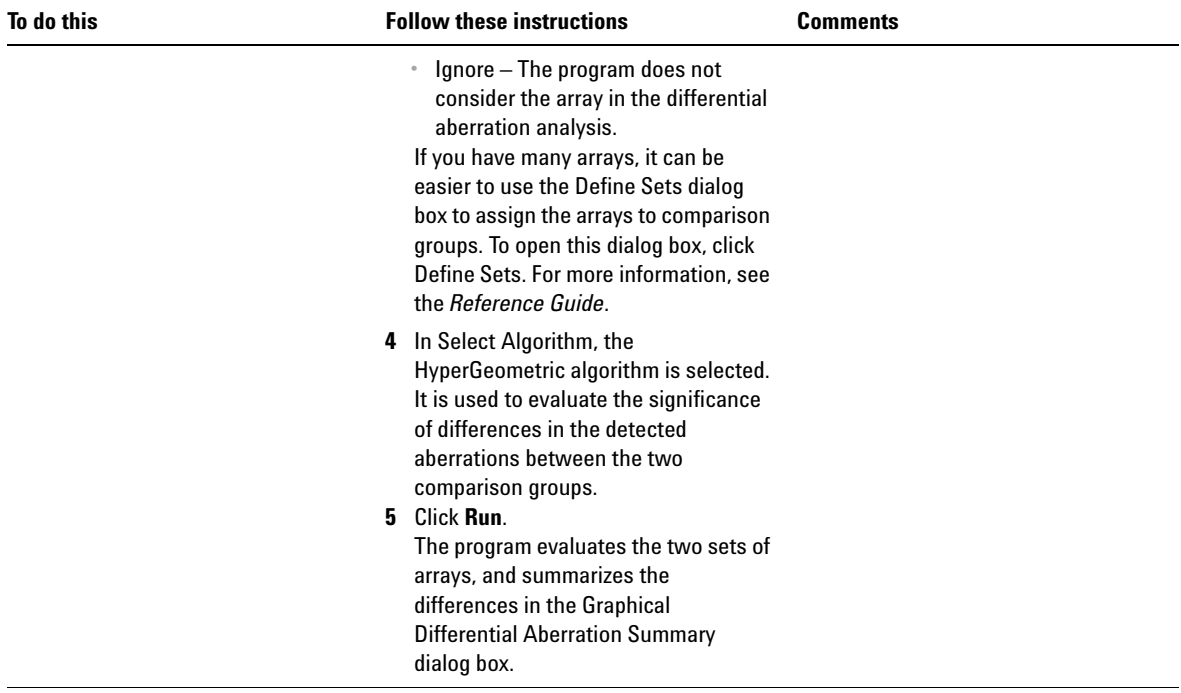

#### **Displaying Reports and Aberrations 3 Displaying Aberrations**

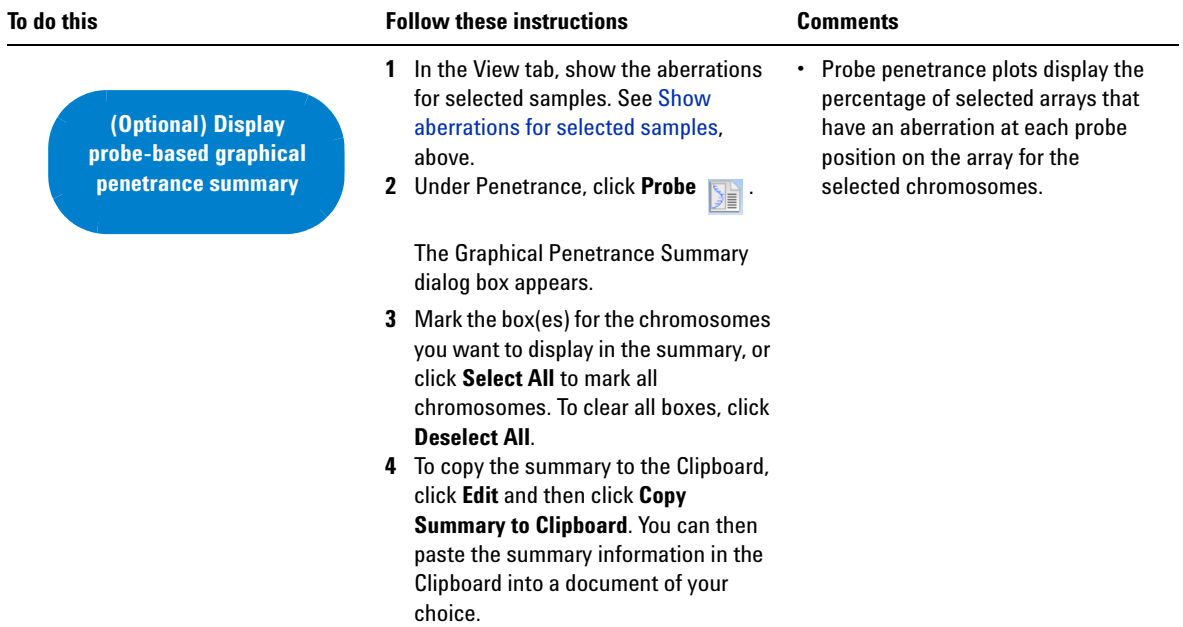

#### **3 Displaying Reports and Aberrations**

**Displaying Aberrations**

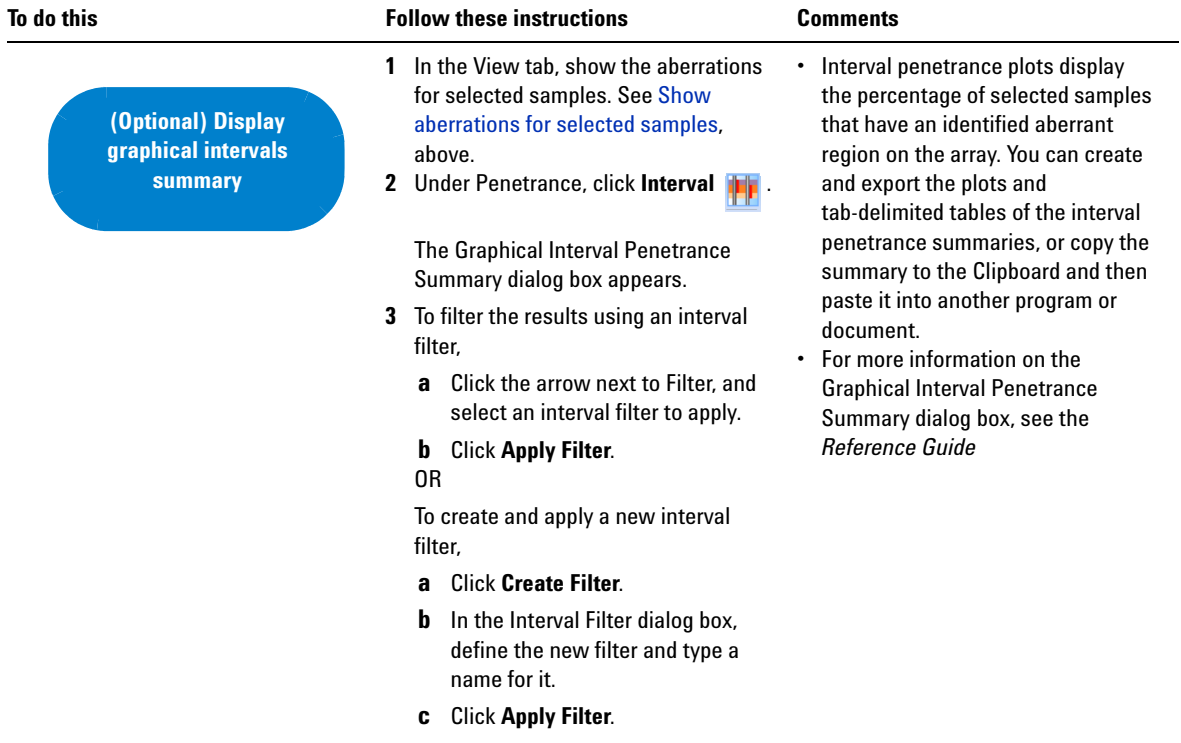

#### **Displaying Reports and Aberrations 3 Displaying Aberrations**

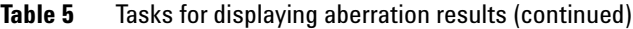

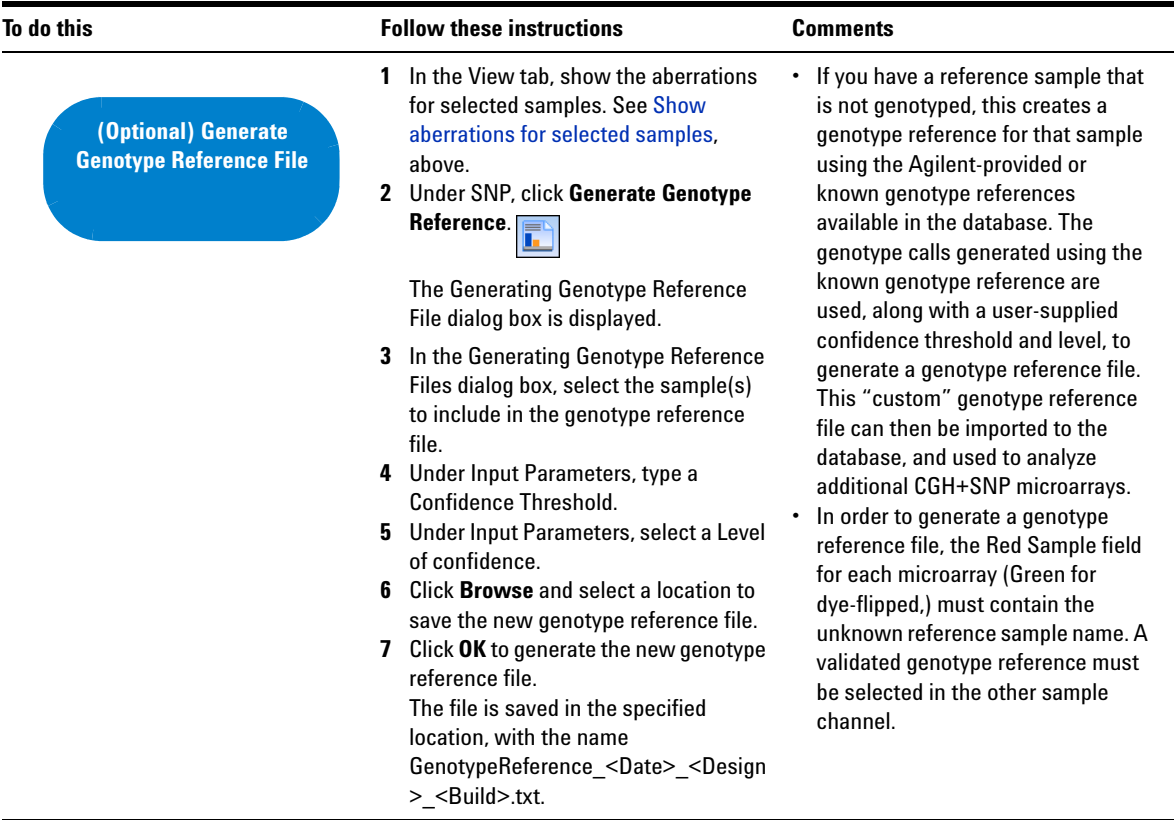

#### **www.agilent.com**

### **In this book**

This guide describes how to use the Agilent CytoGenomics [1.0 software to run workflows](#page-2-0)  and display reports and aberrations. The functions described in this guide are typically performed by users with an assigned role of "Technician." However, tasks described in this guide are available to users with an assigned role of "Technician," ["Scientist," or "Administrator."](#page-2-0)

© Agilent Technologies, Inc. 2010

Revision A0, November 2010

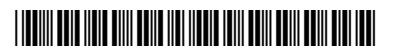

G2602-90004

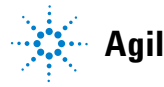

**Agilent Technologies**